# brother

## **Hurtig referencevejledning**

Tak, fordi du har købt Brother TD-2020A/2125N/2135N/2125NWB/ 2135NWB.

TD-2020A/2125N/2135N/2125NWB/2135NWB (omtales herefter som "printeren") er en strømforsynet termoprinter til skrivebordet. Sørg for at læse Brugsanvisningen (Brother support-websiden), Produktsikkerhedsguiden (der medfølger i kassen til din printer), Hurtig referencevejledning (denne brugsanvisning), Softwarebrugsanvisningen (Brother support-websiden) og Netværksbrugsanvisningen (Brother support-websiden: kun TD-2125N /2135N/2125NWB/2135NWB), inden du bruger printeren. Vi anbefaler, at du beholder disse dokumenter til senere brug.

- **a** Tilslut AC-adapteren til printeren.
- 2 Tilslut lysnetledningen til AC-adapteren.
- c Slut lysnetledningen til en stikkontakt i nærheden (100-240 V, 50-60 Hz).

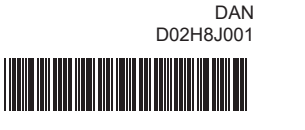

## **Sådan sluttes printeren til en stikkontakt**

Slut lysnetadapteren til printeren, og slut derefter lysnetledningen til en stikkontakt for at tænde printeren.

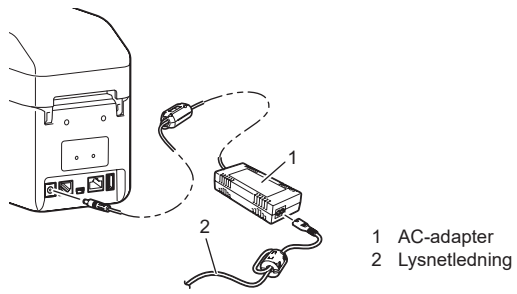

### **Installation af printerdriveren og softwaren**

### **BEMÆRK**

- Hvis du bruger Windows® 8, skal du sørge for, at Adobe® Reader ® er standardprogrammet til åbning af PDF-filer, og at Internet Explorer er standardwebbrowseren.
- De oplysninger, der findes i dette dokument, kan ændres uden varsel.
- Uautoriseret kopiering eller gengivelse, helt eller delvist, af indholdet i dette dokument er forbudt.
- Modellerne kan variere afhængigt af dit land.

Gå til [support.brother.com](http://support.brother.com) for at downloade printerdrivere, software og manualer til din printer og for at se Ofte stillede spørgsmål.

**LED-indikatorer**

**POWER-indikatoren (Strøm) lyser ikke.** ■ Er lysnetledningen sat korrekt

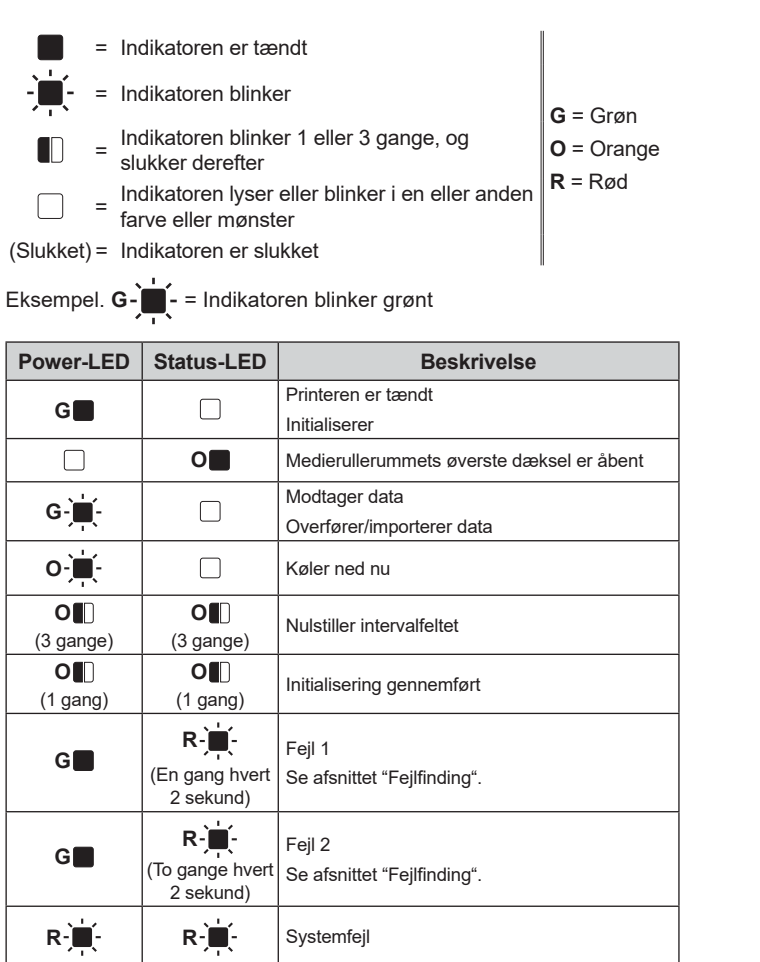

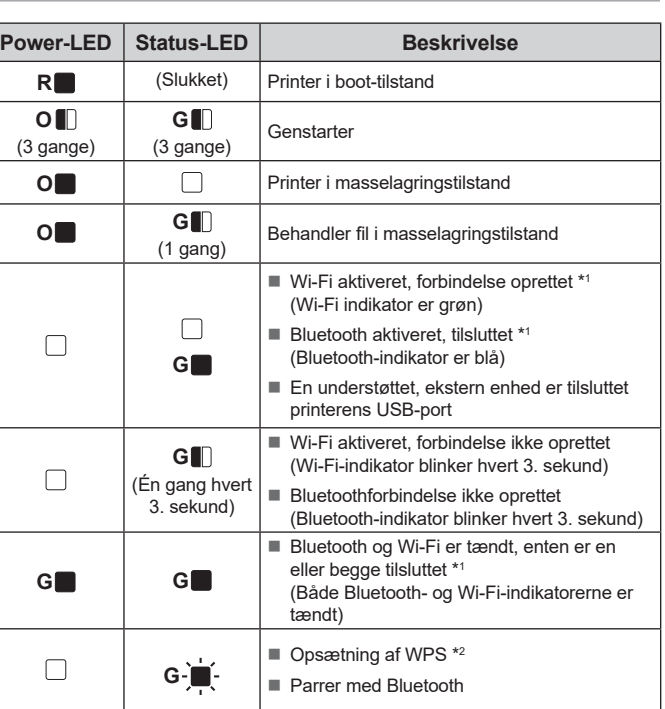

\*1 Tryk på og hold fremføringsknappen nede i 5 sekunder for at aktivere eller deaktivere Wi-Fi eller Bluetooth eller begge tilslutningstyper på samme tid.

Se brugsanvisningen for at få oplysninger om, hvordan du skifter mellem forskellige tilslutningstyper.

\*2 Tryk på og hold fremføringsknappen nede (10 sekunder) for at aktivere WPS.

**Fejlfinding**

Printhoved:

**Motor** 

■ Sidder et kabel løst?

- Kontroller, at lysnetledningen er sat korrekt i. Hvis den er sat korrekt i, kan du prøve at sætte den i en anden stikkontakt. Sørg for at anvende den Brother-adapter, der blev leveret sammen med printeren. Hvis POWER-indikatoren (Strøm) stadig ikke lyser, skal du kontakte Brother Support. **Indikatorerne viser, at printeren er i boottilstand.** Lysnetadapteren blev frakoblet, mens firmwaren blev opdateret, og printeren startede i boottilstand, da den startede næste gang. **Indikatorerne viser, at printeren nedkøle** Printhovedet eller motoren er for varm. Hvis printhovedet bliver for varmt, kan det muligvis frembringe billeder på papiret på steder, hvor der ikke skal udskrives. Denne tilstand er normal ved udskrivning af et stort antal dokumenter med høj udskrivningstæthed. Printeren standser og genoptager udskrivningen, når printhovedet er kølet af. Sådan undgås eller udskydes, at denne tilstand opstår: For at undgå eller udskyde denne tilstand kan du udskrive med en lysere indstilling for udskriftstæthed, reducere de sorte områder, der skal udskrives (fjern f.eks. baggrundsskygger og farver i grafer og præsentationsdokumenter). ■ Sørg for, at printeren har tilstrækkelig ventilation og ikke er anbragt i et lukket område. Hvis printeren bruges konstant, bliver motoren for varm. I det tilfælde standser printeren og genoptager udskrivningen, når motoren er kølet af. **BEMÆRK:** Denne tilstand kan opstå oftere, når printeren bruges ved store højder (over 3.048 m) grundet en lavere lufttæthed til afkøling af printe **Indikatorerne viser, at der er opstået en systemfejl.** Sluk printeren, og kontakt din forhandler eller Brother Support. **Printeren udskriver ikke.** Kontroller, at kablerne er tilsluttet korrekt. Blinker STATUS-indikatoren? Kontroller fejloplysningerne i afsnittet "LED-indikatorer". **Mediet indføres ikke korrekt.** Er printhovedet eller skriverullen snavset? Selv om printhovedet generelt forbliver rent ved normal brug, så kan støv eller snavs fra valse Kontroller, at den korrekte port er valgt. Er printeren i afkølingstilstand (POWER (Strøm)-indikatoren blinker orange)? Vent, til indikatoren holder op med at blinke, og prøv derefter at udskrive igen. ■ Er der nogen, der udskriver via netværket? Hvis du forsøger at udskrive, mens andre brugere udskriver store mængder data, kan printeren ikke modtage dit udskriftsjob, før den igangværende udskrivning er færdig. I sådanne situationer skal du køre udskriftsjobbet igen, når de andre job er gennemført. **Mediet sidder fast/mediet skubbes ikke korrekt ud efter udskrivning.** Er der støv eller snavs på skriverullen, som forhindrer den i at dreje frit? ■ Kontroller, at medieudgangen ikke er blokeret. Er der klæbende materiale på medieudgangen, eller er et medie blevet indført forkert? Fjern medierullen, og geninstaller den. Rengør printhovedet eller skriverullen. **Udskrevne stregkoder kan ikke læses.**  $1-\qquad \qquad$   $\qquad \qquad$  3  $2 - \sqrt{$  Prøv at bruge en anden scanner. [**Giv udskrivningskvaliteten prioritet**]. For at nulstille printeren skal følgende procedure udføres:
- samle sig på printhovedet. Hvis dette sker, skal du rengøre printhovedet eller skriverullen.
- Er sensorerne i den korrekte position?

Du kan bruge  $\equiv$  (Udskriv) til at udskrive en rapport med en liste over følgende printerindstillinger:

- **Programversion**
- **Printers brugshistorik**
- Manglende punkt-testmønster Liste over overførte data
- Kommunikationsindstillinger

- Standardnodenavnet er "BRWxxxxxxxxxxxxxxx". ("xxxxxxxxxxxxx" er baseret på printerens MAC-adresse/Ethernet-adresse.)
- a Sørg for, at der er ilagt en 58 mm bonrulle, og at medierullerummets øverste dæksel er lukket.
- <sup>2</sup> Tænd for printeren.
- **3** Hold  $□$  (Udskriv) nede, indtil POWER (Strøm)-indikatoren begynder at blinke grønt, og printerkonfigurationsoplysningerne udskrives.
- Tryk på  $\bigcirc$  (tænd/sluk-knappen), og hold den nede for at slukke printeren.
- Tryk på lågets frigørelseshåndtag (1) på hver side, og løft op for at åbne det øverste dæksel til medierullerummet.
- Åbn mediestyrene ved at løfte justeringshåndtaget til mediestyret (2) op og trække mediestyret udad.

2 Sæt medierullen i, så labels fremføres med den side, der skal udskrives på, opad (1) som vist.

- **C** Mens du løfter justeringshåndtaget til mediestyret (1), skal du skubbe begge mediestyrene (2) ind, så de passer til papirets bredde.
	- Fremfør enden af medierullen ind under medieendestyrene (3).

- Kontroller, at sensorerne er i den korrekte position.
- Er oplysningerne om papirstørrelse registreret i printeren? Hvis oplysningerne om papirstørrelse ikke er blevet registreret i printeren, bliver mediet ikke indført korrekt.

**Der opstår en datatransmissionsfejl på computeren.** Er der valgt den korrekte port?

**Mediet kan ikke indføres til begyndelsen af en label.** ■ Hvis der opstår en fremføringsfejl, skal du bruge det brugerdefinerede labelværktøj til at tildel printeren de korrekte papirindstillinge

Hvis STATUS-indikatoren blinker rødt, skal du gennemføre følgende trin for at løse problemet

■ Tryk på  $\bigcirc$  (tænd/sluk-knappen) én gang. Hvis fejlen ikke fjernes, skal du slukke printeren og derefter tænde den igen. Hvis du stadig ikke kan løse problemet, skal du kontakte Brother Support.

**STATUS-indikatoren blinker.** Læs oplysningerne om fejlen i afsnittet "Indikatorer", og se derefter herund

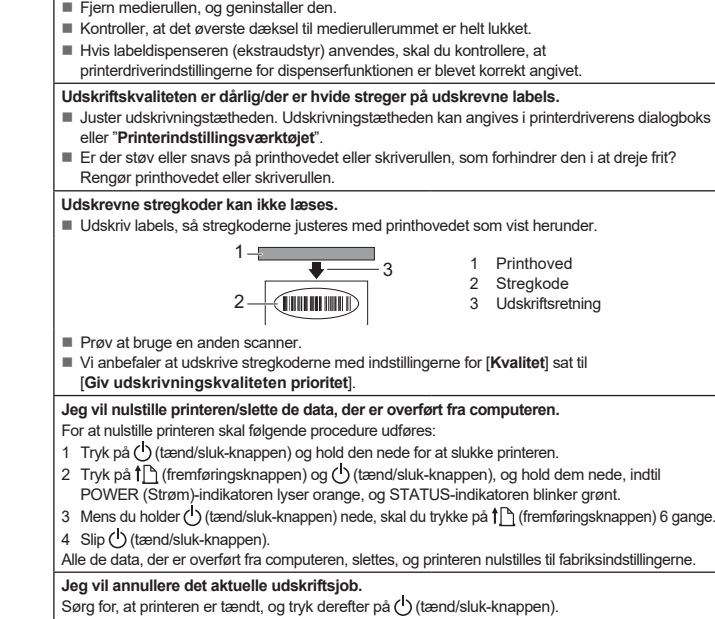

Hold **EI** (Udskriv) nede, indtil POWER (Strøm)- og STATUS-indikatorerne blinker orange

- Er den korrekte medierulle installeret<sup>®</sup> Kontroller, at den korrekte medietype (f.eks. udstanset label eller uendelig tape) og størrelse af udstanset label, er installeret.
- Er medierullen installeret korrekt?
- 
- Ellers skal du fjerne medierullen og geninstallere den. Rører rullestyrene ikke ved medierullens sider?
- Anbring rullestyrene op mod medierullens sider.
	- Er der nok rulle tilbage? Ellers skal du installere en ny medierulle.
	- Er det øverste dæksel til medierullerummet åbent?
	- Kontroller, at det øverste dæksel til medierullerummeter lukket. ■ Et adgangspunkt blev ikke fundet, eller to eller flere adgangspunkter blev fundet efter ca. 2 minutter (kun for TD-2125NWB/2135NWB).
	- Hvis fejl 1 ikke forsvinder, skal du kontrollere følgende:
	- Du bruger ikke tape, der er længere end 1 meter, eller inkompatible filformater. Når du sender en skabelon om en BLF-fil, vises en fejl, hvis modelnavnet i filen er forskelligt fra
	- modelnavnet på printeren, der modtager filen. Når du prøver at udskrive en skabelon, vises en fejl, hvis den angivne skabelon ikke findes.
	- LED-er viser en fejl, hvis søgningen efter en skabelon, der er tilknyttet en database, mislykkes. LED viser en fejl, hvis de overførte data forårsager, at brugerlagerområdets kapacitet overskrides.
	- Hvis du oplever sådanne fejl, skal du slukke printeren og derefter tænde den igen. Hvis fejl 1 ikke er væk, skal du kontakte Brother Support.

**Jeg vil nulstille intervalfeltet.**

3 gange.

# **Vedligeholdelse af printeren**

Der kan foretages vedligeholdelse af printeren efter behov. Nogle miljøer kræver dog, at der foretages vedligeholdelse mere regelmæssigt (f.eks. i støvede miljøer). Hvis snavs eller støv ikke fjernes, kan der være hvide streger på de udskrevne labels, eller medier kan sidde fast.

#### **Vedligeholdelse af printhovedet**

Brug en tør vatpind til at børste printhovedet (1) af med.

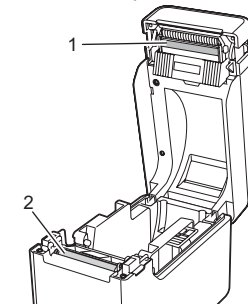

**Vedligeholdelse af skriverullen**

Brug et stykke tape til at fjerne snavs fra skriverullen (2).

#### **Vedligeholdelse af medieudgang**

Hvis tapen samler sig ved medieudgangen (3), og mediet sætter sig fast, skal du tage printerens lysnetledning ud af stikkontakten og derefter rengøre medieudgangen med en klud, der er let fugtet med isopropylalkohol.

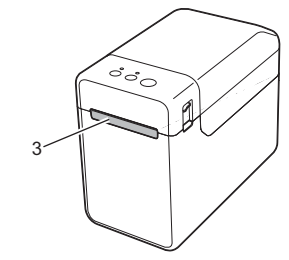

### **Udskrivning af printerkonfigurationsoplysningerne**

### **BEMÆRK**

• Du kan bruge [**Enhedsindstillinger**] i "**Printerindstillingsværktøj**" til på forhånd at angive de elementer, der skal udskrives. • Nodenavnet vises også i kommunikationsindstillingerne.

### **BEMÆRK**

• Til udskrivning af printerkonfigurationsoplysningerne anbefaler vi brug af en 58 mm bonrulle. Længden af mediet, der er krævet for at udskrive, afhænger af de

oplysninger, der skal udskrives.

• Printerkonfigurationsoplysningerne kan også udskrives via [**Enhedsindstillinger**] i "**Printerindstillingsværktøj**".

Du kan finde flere oplysninger i Brugsanvisningen.

### **Isæt medierullen**

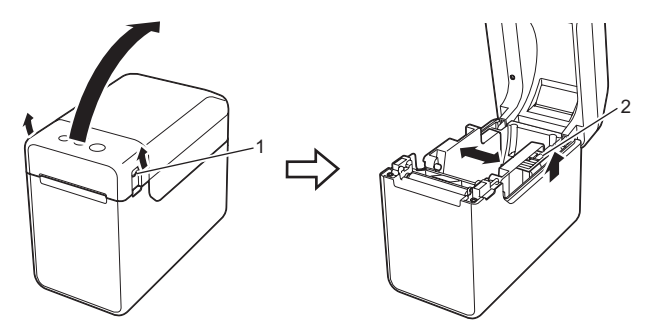

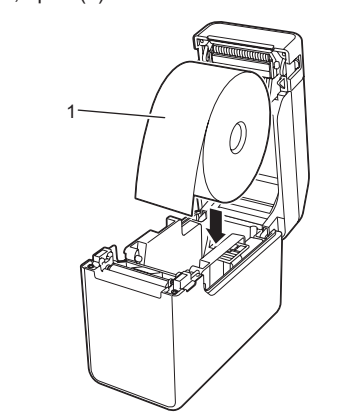

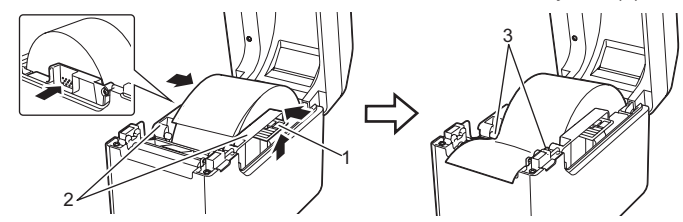

- 4 Placer enden af papiret centreret over skriverullen og lidt ud af medieudgangen.
- e Luk medierullerummets øverste dæksel ved at trykke på midten, indtil det klikker på plads. Tryk på  $\bigcirc$  (tænd/sluk-knappen) for at tænde printeren.

Når papiret er blevet lagt i, skal du kontrollere, om transmissiv-/ mellemrumssensoren og trekanten på printeren er ud for hinanden, eller om der er et sort mærke på papiret, Kontroller, om det sorte mærke er ud for centerlinjen på den reflekterende/sorte mærke-sensor.

### **Udskrivning**

- **1** Installer printerdriveren og softwaren.
- 2 Kontroller, at printeren er tilsluttet en stikkontakt.
- **6** Tænd for printeren. POWER (Strøm)-indikatoren lyser grønt.
- 4 Tilslut printeren til en computer.
- **6** Isæt medierullen.
- **6** Udskriv kvitteringer eller labeler.

- g Hvis du vil fjerne udskrevne labels eller boner, skal du holde på kanten og forsigtigt trække den opad og diagonalt hen mod den anden kant.
- Du kan finde flere oplysninger i Brugsanvisningen.

 Er sensorerne i den korrekte position? Kontroller, at sensorerne er i den korrekte position.

**Data sendes til printeren, men POWER (Strøm)-indikatoren blinker ikke grønt.** Sørg for, at USB-kablet er tilsluttet korrekt. Prøv med et andet USB-kabel.

For WLAN (kun TD-2125NWB/2135NWB) eller Bluetooth (kun TD-2125NWB/2135NWB)

forbindelsen skal du kontrollere, at den relevante LED lyser. **Labelerne tages ikke korrekt af (ved brug af labelaftageren (ekstraudstyr)).** ■ Kontroller, at papiret indføres korrekt gennem labelaftageren.<br>■ Er indstillingen for aftagerfunktionen angivet i printerdriveren og "Printerindstillingsværktøjet"? **Mediet skubbes ikke korrekt ud (ved brug af labelaftager (ekstraudstyr)).** ■ Har labelaftagerens sensor været udsat for direkte sol? Hvis sensoren labeldispenseren har været udsat for direkte sollys, bliver indførte medier muligvis ikke registreret korrekt. **Printeren fungerer ikke korrekt (når ekstraudstyret touchpanel anvendes. Gælder kun for TD-2125N/2135N/2125NWB/2135NWB).** Svarer touchpanel-navnet (A eller B), som er trykt i touchpanelets øverste højre hjørne, til det angivne touchpanel-navn, der vises i det nederste højre hjørne på displayet? Hvis de ikke stemmer overens, skal du vælge [**Indstil**] på touchpanelet, og derefter vælge den korrekte indstilling. Er den datatype, som er tildelt enkelttastknapperne, blevet korrekt angivet? Hvis den korrekte indstilling ikke er angivet, skal du vælge [**Tastfunktion**] på touchpanelet og derefter korrekt vælge [**Skabelon**] eller [**Database**]. **Der blev ikke trykket på en tast på touchpanelet, men der blev utilsigtet indtastet data (ved brug af touchpanelet (ekstraudstyr)). Eller, de indtastede data er forskellige fra dataene for den touchpanel-tast, der blev trykket på (ved brug af touchpanelet (ekstraudstyr)).**<br>■ Fremmedlegemer som støv, der samler sig mellem touchpanelet, beskyttelsesarket og touchpanel-holderen, kan forårsage funktionsfejl. Sørg for, at der ikke er fremmedlegemer på eller i nærheden af touchpanelet. Er touchpanelet blevet foldet? Hvis der anvendes et foldet touchpanel, kan folden trykke på touchpanel-holderen. Brug ikke et foldet touchpanel. **Hvis STATUS-indikatoren blinker rødt**

## **TD-2020A TD-2125N TD-2135N TD-2125NWB TD-2135NWB**

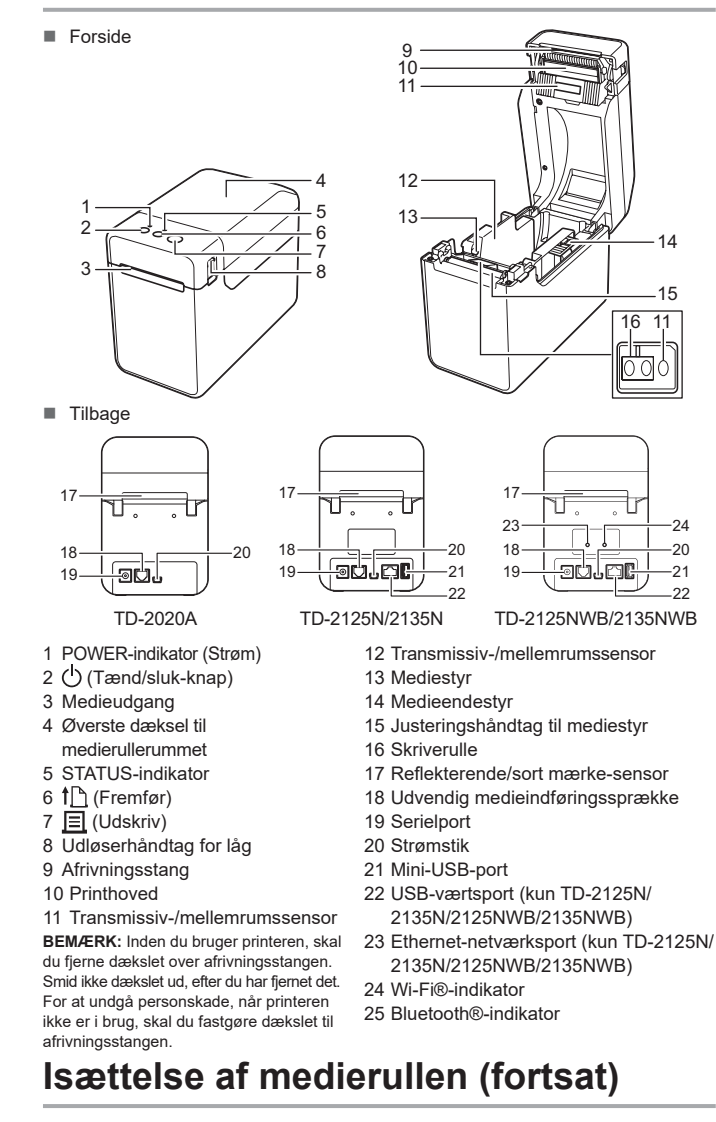

#### **Indikatorerne viser, at fejl 1 er opstået.**

#### **Indikatorerne viser, at fejl 2 er opstået.**

- Er den tilsluttede enhed understøttet af USB-porten?
- En overspænding eller en ikke-understøttet enhed blev registreret af USB-porten. Sluk printeren, og kontroller derefter den tilsluttede enhed. Hvis der er tilsluttet en USB-hub, slukkes printeren automatisk, når der er gået et bestemt
- stykke tid. Er printeren i masselagringstilstand
- LED'er viser en fejl, hvis filsystemet bliver korrupt eller en fil er kopieret, mens en
- masselagringsfil behandles. Sluk printeren. Er den trådløse LAN- eller Bluetooth-forbindelse blevet afbrudt? (kun TD-2125NWB/2135NWB)
- Den trådløse LAN- eller Bluetooth-forbindelse, der blev etableret, mens printeren var tændt, blev afbrudt. Sluk printeren, og tænd den derefter igen.

### **Internetadresser**

Brother Global-webstedet:<https://www.brother.com>

Brother Developer Center: [https://support.brother.com/g/s/es/dev/en/](https://support.brother.com/g/s/es/dev/en/index.html?navi=offall)

[index.html?navi=offall](https://support.brother.com/g/s/es/dev/en/index.html?navi=offall)

Gå til [support.brother.com](http://support.brother.com) for at se ofte stillede spørgsmål, produktsupport og tekniske spørgsmål samt driveropdateringer og

software.

## **Udpakning af TD-2020A/2125N/2135N/ 2125NWB/2135NWB**

Kontroller, at emballagen indeholder de følgende komponenter, inden du bruger printeren. Hvis en komponent mangler eller er beskadiget, skal du kontakte din Brother-forhandler.

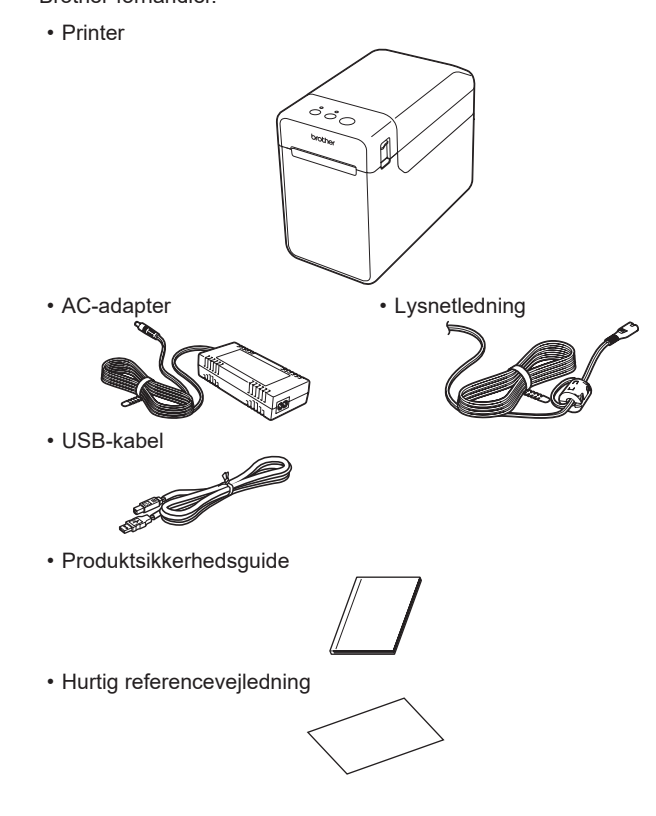

**Generel beskrivelse**